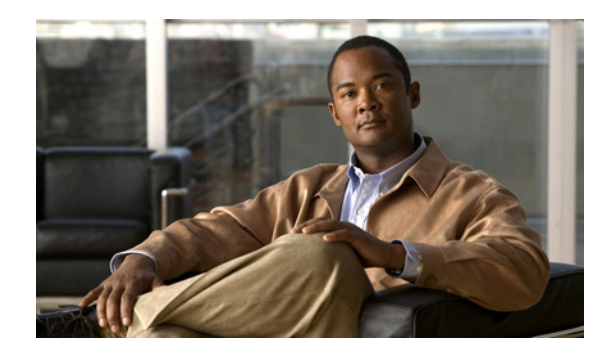

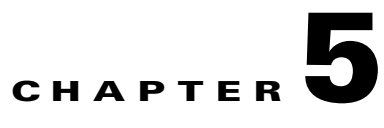

# **Using the Network Services Manager Administration UI**

This chapter describes the Network Services Manager Administration UI and includes the following sections:

- **•** [Getting Started with the Administration UI, page 5-1](#page-0-0)
- **•** [Administration UI Features, page 5-2](#page-1-0)
- **•** [Verifying Device Configurations, page 5-6](#page-5-0)
- **•** [Changing User Passwords, page 5-7](#page-6-0)

## <span id="page-0-0"></span>**Getting Started with the Administration UI**

To log into the Network Services Manager Administration UI:

- **Step 1** In your browser, enable popup windows for the Network Services Manager engine. If you do not enable popup windows, you cannot view confirmation dialog boxes or other messages that Network Services Manager displays.
- **Step 2** Enter the following URL:

**https://***hostname***:8443/**

where *hostname* is the name of the Network Services Manager engine.

- **Step 3** When prompted, accept the security certificate.
- **Step 4** In the login screen, enter the username and password. The default value is **admin** for both the username and password.

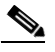

**Note** For security purposes, we recommend that you change the password. To change the login password, see [Changing User Passwords, page 5-7](#page-6-0).

The main Administration screen is displayed with the ROOT domain selected.

Г

## <span id="page-1-0"></span>**Administration UI Features**

When you log into Network Services Manager, the Administration UI is displayed as shown in [Figure 5-1.](#page-1-1) The UI includes the following components:

- **•** [Explorer and Alert Views, page 5-2](#page-1-2)
- [Domain Navigator, page 5-3](#page-2-0)
- **•** [Breadcrumb Trail, page 5-3](#page-2-2)
- **•** [Content Pane, page 5-3](#page-2-3)
- **•** [Status Bar, page 5-6](#page-5-2)
- [Product Information, page 5-6](#page-5-1)

#### <span id="page-1-1"></span>*Figure 5-1 Administration UI*

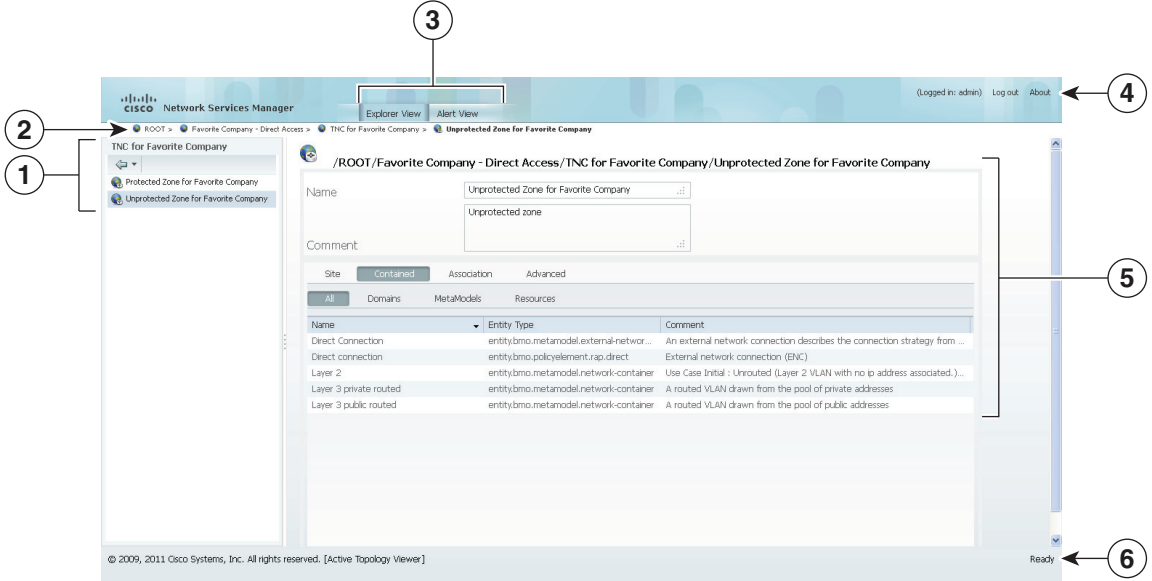

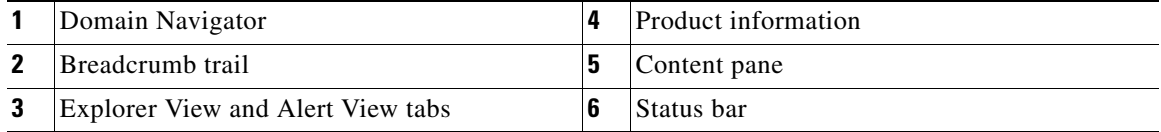

#### <span id="page-1-2"></span>**Explorer and Alert Views**

The Administration UI includes the following views, each accessible via a tab at the top of the window:

- **•** Explorer View—The Explorer View enables you to view objects, their properties, and their running configurations.
- Alert View—The Alert View (shown in [Figure 5-2](#page-2-1)) displays a sortable list of system events, specific to the item selected in the Domain Navigator. You can resize the columns or hover your cursor over an entry in the table to see the complete text.

#### <span id="page-2-1"></span>*Figure 5-2 Alert View*

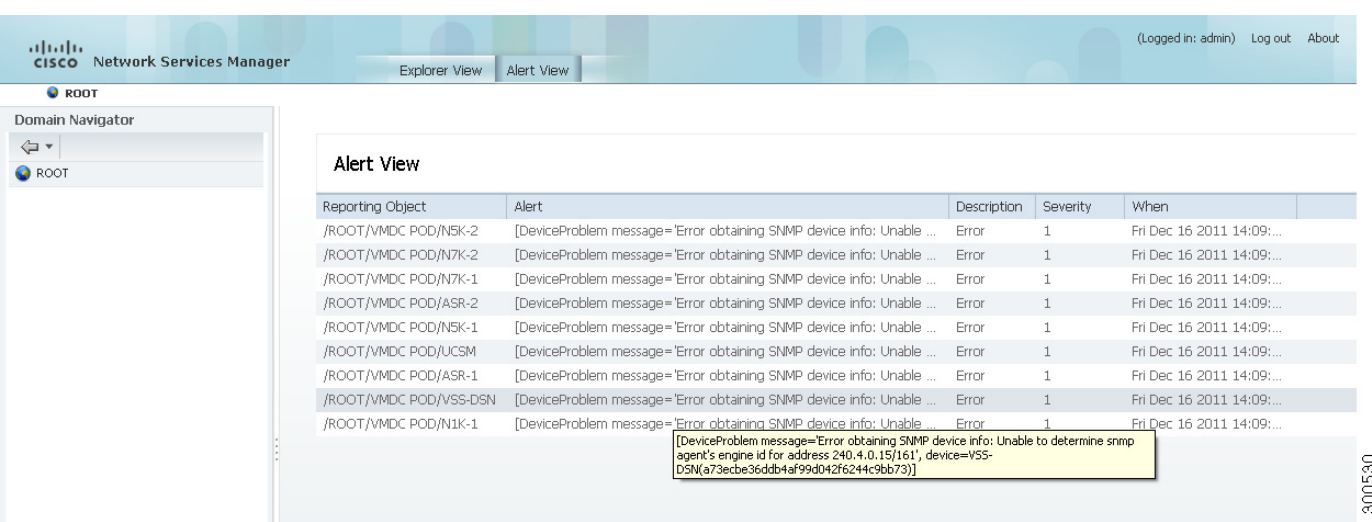

#### <span id="page-2-0"></span>**Domain Navigator**

The Domain Navigator displays the domain hierarchy in a dynamic view that allows you to view tenants and the associated objects.

When you log into Network Services Manager, the ROOT domain is selected by default. As you navigate the hierarchy, the breadcrumb trail is updated with the path, and the content pane is updated with the properties of the currently selected item.

The return arrow button at the top of the Domain Navigator pane enables you to return to a higher level in the domain hierarchy.

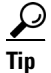

**Tip** Use the drop-down list next to the return arrow to select the level you want to return to.

#### <span id="page-2-2"></span>**Breadcrumb Trail**

The breadcrumb trail identifies your recent navigation path and enables you to easily return to previously viewed screens. It also provides the currently displayed item's path, relative to the ROOT domain. If you select a new item in the Domain Navigator, the breadcrumb trail reflects the new path from ROOT to the selected item.

#### <span id="page-2-3"></span>**Content Pane**

The content pane contains detailed information about the selected object. The top portion contains:

- **•** The path from ROOT to the selected item.
- **•** Name and Comment fields.

Г

The lower portion of the content pane contains tabs with object-specific properties. The tabs that are displayed depend on the selected object and can contain subordinate tabs. Table 5-1 describes the tabs available for common objects.

*Table 5-1 Content Pane Tabs*

| <b>Tab</b>                                        | <b>Description</b>                                                                                                    |
|---------------------------------------------------|----------------------------------------------------------------------------------------------------|
| <b>ROOT, Tenant, and Tenant Network Container</b> |                                                                                                    |
| Contained                                         | Contains the All, Subdomains, Sites, and Resources tabs.                                                                                                    |
|                                                   | The All tab lists all contained entities, including the entity name, entity type, and<br>a comment. The other tabs list the entities that fall into the identified category.     |
| Metaproperties                                    | Displayed for tenants and tenant network containers.                                                                                                    |
|                                                   | Lists metaproperties associated with the selected object.                                                                                                    |
| Advanced                                          | Contains the Settings, Client Properties, and State tabs.                                                                                                    |
|                                                   | The Advanced tab contains advanced settings for the selected object.                                                                                                    |
| Pod                                               |                                                                                                    |
| Controller                                        | Contains the username and password for the Network Services Manager<br>controller for the selected device stack.                                                                 |
| Assignments                                       | Lists the local resources, VLANs, and zones that can be assigned to the device<br>stack and those that are assigned.                                                             |
| Contained                                         | Contains the All, Network Elements, and Interconnects tab.                                                                                                    |
|                                                   | Identifies the network elements and interconnects associated with the selected<br>object, including their entity type and any comments.                                          |
| Advanced                                          | Contains the Settings, Client Properties, and State tabs.                                                                                                    |
|                                                   | The Advanced tab contains advanced settings for the selected object.                                                                                                    |
| <b>ENC</b>                                        |                                                                                                    |
| General                                           | Displays the ENC name and comment.                                                                                                    |
| Settings                                          | Identifies the start and end dates for the service, and any owned objects.                                                                                                    |
| <b>State Variables</b>                            | Identifies any parameters defined for the ENC.                                                                                                    |
| Metaproperties                                    | Lists all metaproperties associated with the ENC.                                                                                                    |
| Advanced                                          | Contains the Settings, Client Properties, and State tabs.                                                                                                    |
|                                                   | The Advanced tab contains advanced settings for the selected object.                                                                                                    |
| <b>Zone Network Container</b>                     |                                                                                                    |
| Site                                              | Identifies the device stack assigned to the site.                                                                                                    |
| Contained                                         | Contains the All, Domains, Metamodels, and Resources tabs.                                                                                                    |
|                                                   | The All tab lists all contained entities, including the entity name, the entity type,<br>and a comment. Entity types can include created VLANs, network containers,<br>and ENCs. |
|                                                   | The other tabs list the entities that fall into the identified category.                                                                                                    |

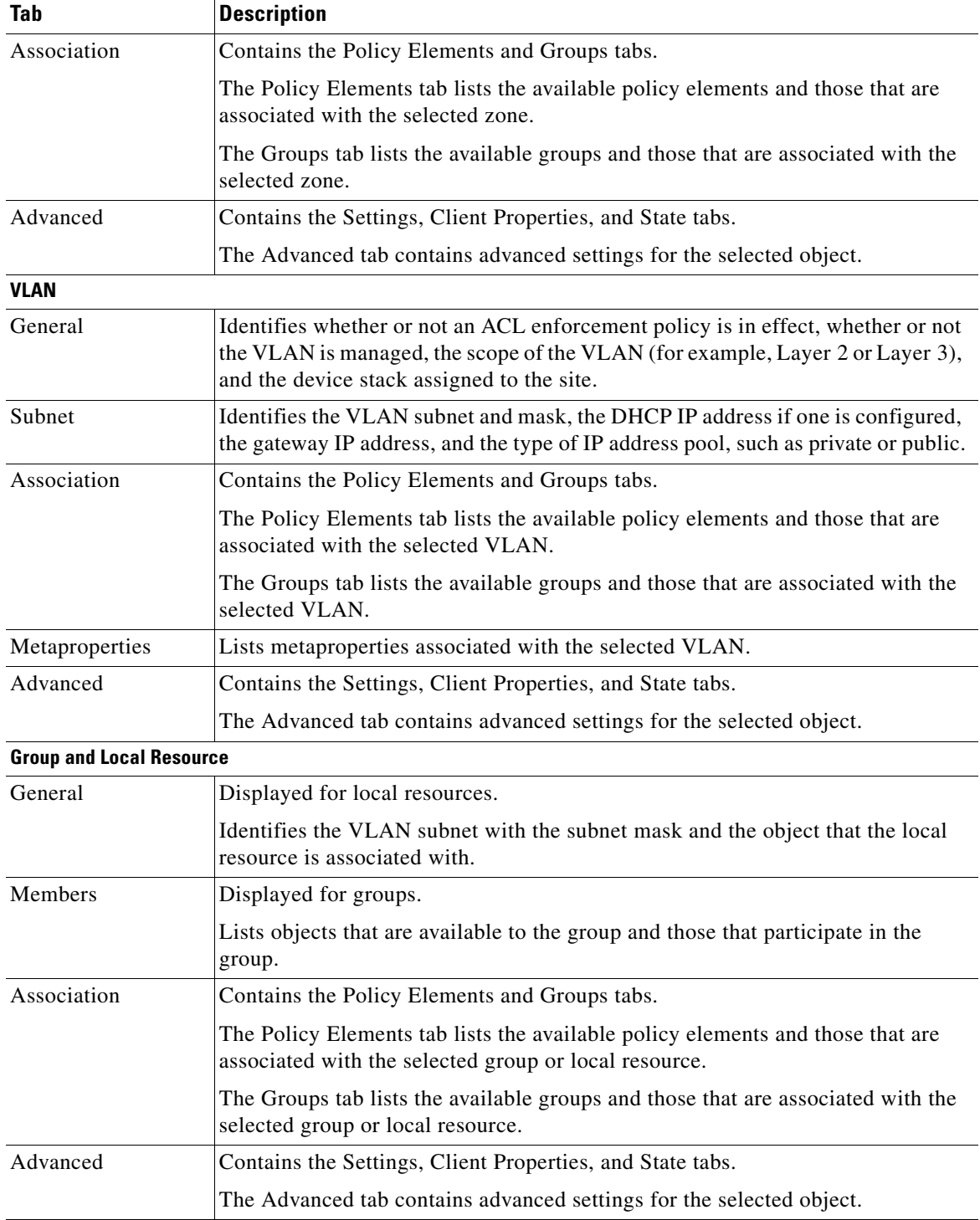

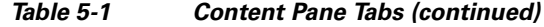

 $\blacksquare$ 

### <span id="page-5-2"></span>**Status Bar**

The status bar indicates whether Network Services Manager is loading information or ready for your next selection.

### <span id="page-5-1"></span>**Product Information**

Product information is available at the top right of the window and includes:

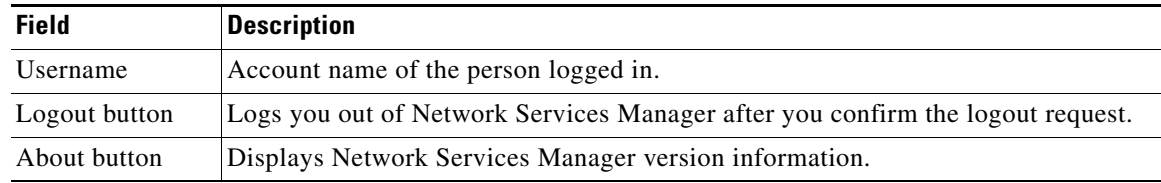

# <span id="page-5-0"></span>**Verifying Device Configurations**

After you add a tenant network container and network containers, you can verify that the configuration on a device matches the information you entered by using the Run Commands feature.

To verify the device configuration in Network Services Manager:

- **Step 1** Navigate to the required device by choosing **ROOT > Contained > All**.
- **Step 2** Click **VMDC POD**.
- **Step 3** Choose **Contained > Network Elements**.
- **Step 4** Click the required device in the list of network elements.
- **Step 5** In the properties screen, click **Run Commands**.
- **Step 6** In the Run Command dialog box, choose the required Show option from the drop-down list and click **Run**.

The configuration is displayed in the dialog box (see Figure 5-3), allowing you to compare the information entered using Network Services Manager with the existing device configuration.

## **UI Example**

Figure 5-3 shows an example device configuration in the Run Commands dialog box.

*Figure 5-3 Device Configuration in Run Commands Dialog Box*

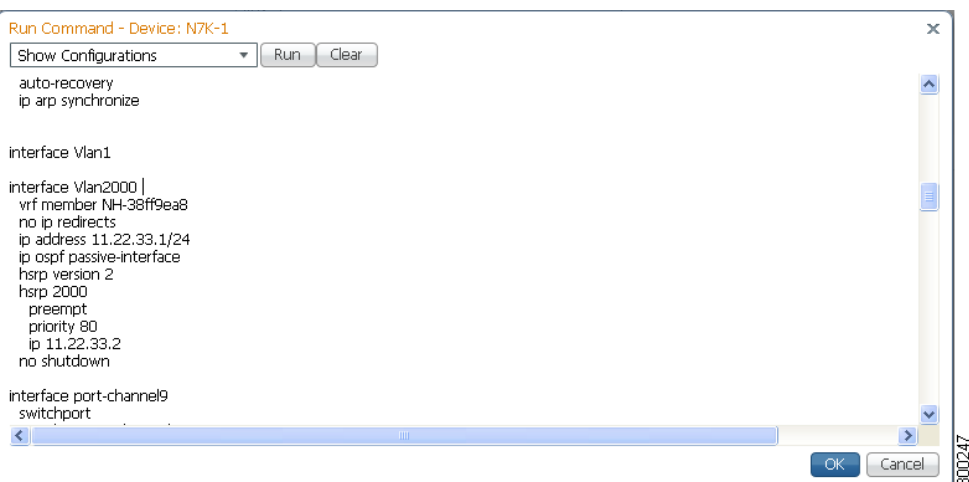

# <span id="page-6-0"></span>**Changing User Passwords**

We recommend that you change user passwords for security purposes.

The following conventions apply when changing user passwords:

- **•** The password must contain at least eight characters.
- **•** The password must contain characters from three of the following groups:
	- **–** Lowercase letters
	- **–** Uppercase letters
	- **–** Numbers
	- **–** Special characters

If your organization requires different password policy settings, review and edit the passwordpolicy.properties file on the engine in the following directory:

/usr/local/overdrive/engine/bin/UtilUpdateUserPassword

To change the password for the Network Services Manager Administration UI or apiclient account:

- **Step 1** Log into the Network Services Manager engine from the vSphere console window.
- **Step 2** To enter the root shell, enter **shell**.
- **Step 3** Navigate to the correct directory by entering:

**cd /usr/local/overdrive/engine/bin/UtilUpdateUserPassword**

Г

**Step 4** To change a password, do either or both of the following:

**•** Administration UI password—Enter the following command:

**java -jar UtilUpdateUserPassword.jar** *old-password new-password*

**•** Apiclient account password—Enter the following command:

**java -Dusername=apiclient -jar UtilUpdateUserPassword.jar** *old-password new-password*

where:

- **–** *old-password* is the current apiclient account password.
- **–** *new-password* is the new apiclient account password.
- **Step 5** Leave the root shell by entering **exit**.
- **Step 6** To update affected clients, do one or both of the following:
	- **•** Administration UI password—Close any browser windows that are logged into Network Services Manager using the old password, and log in again using the new password.
	- Apliclient account password—Update any application using the apiclient account with the new password.